## **Informacje**

**FastStone Image Viewer** jest szybką, stabilną, przyjazną dla użytkownika przeglądarką, konwerterem i edytorem obrazów. Ma przyjemny zestaw narzędzi, jak zarządzanie i przegląd obrazów, porównywanie, usuwanie czerwonych oczu, wysyłanie poczty, zmiana rozmiarów, przycinanie, korekcja barw. Tryb pełnoekranowy jest innowacyjny i intuicyjny dający szybki dostęp do informacji EXIF, podglądu miniatur oraz głównych funkcji przez ukryte paski narzędzi, które wyskakują po bokach po dojechaniu myszką na krawędź ekranu. Inne możliwości, to wysokiej jakości powiększanie, pokaz slajdów z ponad 150 efektami przejścia oraz muzyką w tle, prawie bezstratna obróbka JPEG-ów, efekty cieniowania, adnotacje, obsługa skanera, histogram i wiele innych. Obsługuje wszystkie główne formaty graficzne (BMP, JPEG, JPEG 2000, animowane GIF-y, PNG, PCX, PSD, EPS, TIFF, WMF, ICO i TGA) oraz popularne formaty RAW aparatów cyfrowych (CRW, CR2, NEF, PEF, RAF, MRW, ORF, RW2, SRF, SR2, ARW i DNG).

### **Możliwości**

- Wygląd przeglądarki zbliżony wyglądem do Eksplorera Windows
- Obsługa wielu popularnych formatów graficznych:

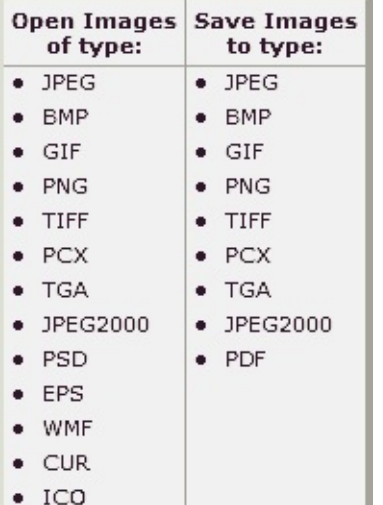

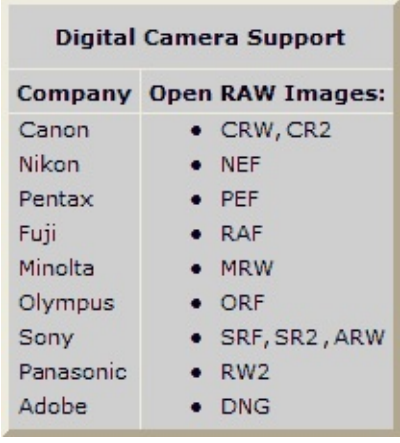

- Pełny podgląd "pełnego ekranu" z możliwością przybliżania oraz z unikalnymi wyskakującymi panelami
- Czyste i dostosowywane powiększenie
- Lepsze usuwanie czerwonych oczu/redukcja z naturalnie wyglądającym efektem końcowym
- Narzędzia: Zmiana rozmiaru, Przerzuć/Obróć, Przytnij, Wyostrz/Rozmyj, Jasność/Kontrast, itp.
- Do zmiany rozmiarów dostępnych jest aż 11 algorytmów
- Efekty: Skala szarości, sepia, negatyw, ustawienia RGB
- Efekty specjalne: znaki wodne, adnotacje, cienie, ramki, mapowanie wypukłości, soczewki, morfing, fale
- Wielo-poziomowe cofnij/ponów
- Zarządzanie obrazami z możliwością oznaczania, przeciągnięcia i upuszczenia oraz kopiowania/przeniesienia do folderu
- Wyświetlanie histogramu z obliczaniem kolorów
- Porównywanie obrazów obok siebie (do 4 jednocześnie)
- Obsługa metadanych EXIF obrazów (plus edycja komentarzy dla plików JPEG)
- Konfigurowalna konwersja/zmiana plików dużej lub małej kolekcji obrazów
- Pokaz slajdów z ponad 150 efektami przejścia i muzyką w tle (MP3, WMA, WAV...)
- Tworzenie załączników do wysłania rodzinie i znajomym pocztą
- Tworzenie ze zdięć rodzinnych pamiątkowych tapet na pulpit (Kreator tapet)  $\bullet$
- Pobieranie obrazów ze skanera
- Wszechstronne możliwości przechwytywania obrazu
- Potężny interfejs Zapisz jako, aby porównać jakość i rozmiar obrazów
- Uruchamianie ulubionych programów za pomocą jednego klawisza w obrębie przeglądarki
- Tworzenie nieinstalacyjnej w pełni przenośnej wersji programu, którą można uruchomić z przenośnego dysku
- Konfigurowalna rolka myszki
- Obsługa skórek
- Obsługa dwóch monitorów
- I wiele innych...

Q=FASTSTONE SOFT

# **Wymagania systemowe**

- Windows XP (wersje 32 i 64 bitowe), Vista (wersje 32 i 64 bitowe), Windows 7 (wersje 32 i 64 bitowe), Windows 8 (wersje 32 i 64 bitowe), Windows 8.1 (wersje 32 i 64 bitowe), Windows 10 (wersje 32 i 64 bitowe)
- 256MB pamięci RAM
- 15MB wolnej przestrzeni na dysku
- Myszka (najlepiej z rolką)

### **Używanie myszy i klawiatury**

- **Podwójne kliknięcie** na miniaturze lub **kliknięcie** na ikonie **przełącza widok na pełny ekran.**
- Na pełnym ekranie przesuń wskaźnik myszki na **dół ekranu** gdzie ukaże się **pasek kontrolny** (rysunek jak niżej) dający szybki dostęp do głównych funkcji programu. (Uwaga: Przesunięcie wskaźnika myszki na ten pasek uaktywni rolkę myszki aby przybliżać i oddalać obraz)

 $\boxed{\Theta}$  $\Box$   $\Box$  Smooth 100%  $\vee$   $\Box$   $\vee$ 瞐 相 2 H 置 侖  $\mathbb{G}_{\mathbb{H}}$ **AA**  $\mathbb T$ 

- Na pełnym ekranie przesuń wskaźnik myszki na **prawą stronę ekranu** gdzie ukaże się okno właściwości pliku wraz z **informacją EXIF** z aparatu.
- Na pełnym ekranie przesuń wskaźnik myszki na **górę ekranu** gdzie ukaże się okno przeglądarki miniatur dające szybki dostęp do innych obrazów w poniższym katalogu oraz innych funkcji programu.
- Na pełnym ekranie przesuń wskaźnik myszki na **lewą stronę ekranu** gdzie ukaże się okno panelu dające szybki dostęp do pliku oraz funkcji edycyjnych obrazu.
- Na pełnym ekranie przesuń wskaźnik myszki do **dolnego prawego rogu** ekranu gdzie ukaże się pasek zadań Windowsa dając szybki dostęp do innych uruchomionych aplikacji (Tylko dla Windows XP)
- Kiedy kursor myszy bedzie mieć kształt lupy  $\mathbb Q$ , oznacza to, że wyświetlany obraz został dopasowany do aktualnie dostępnego okna lub obszaru ekranu. Teraz możesz **wcisnąć i trzymać lewy klawisz myszy** , a obraz będzie widziany w powiększeniu. Z wciśniętym lewym klawiszem myszy, przesuwając myszą dookoła będzie przesuwane powiększenie po obrazie. **Współczynnik powiększenia** oraz **Rozmiar powiększenia** (Patrz zakładka **Powiększenie** w **Ustawieniach**) określają poziom powiększania obrazu.
- Kiedy kursor myszy będzie mieć kształt ręki (1, oznacza to, że wyświetlany obraz jest większy niż aktualnie dostępne okno lub obszar ekranu. Teraz możesz **wcisnąć i trzymać lewy klawisz myszy** przesuwać myszą, a obraz będzie przesuwany po ekranie.
- **•** Przy wybranym **Trybie normalnym**  $\left[\frac{g_{\text{th}}}{g_{\text{th}}} \right]$  wciskając i trzymając klawisz **Ctrl** kursor myszy zmieni kształt w krzyż . Teraz możesz użyć myszy aby **ZAZNACZYĆ i PRZYBLIŻYĆ** (zaznacz regularny obszar na obrazie używając lewego przycisku myszy, po czy zwolnij przycisk aby przybliżyć zaznaczony obszar obrazu)
- **•** Przy wybranym **Trybie wyboru: Kwadrat, Okrąg** czy **Dowolny**  $(\begin{bmatrix} \begin{bmatrix} \begin{bmatrix} \begin{bmatrix} \end{bmatrix} & \bullet \end{bmatrix} & \begin{bmatrix} \begin{bmatrix} \end{bmatrix} & \bullet \end{bmatrix} & \text{where } \begin{bmatrix} \begin{bmatrix} \end{bmatrix} & \bullet \\ \end{bmatrix} & \begin{bmatrix} \begin{bmatrix} \end{bmatrix} & \bullet \\ \end{bmatrix} & \begin{bmatrix} \begin{bmatrix} \end{bmatrix} & \bullet \\$ kolejno), wciskając i trzymając klawisz Ctrl kursor myszy zmieni kształt w krzyż <sup>1</sup>. Teraz możesz użyć myszy do zdefiniowania obszaru. Klikając prawym przyciskiem myszy w zaznaczonym obszarze, pokaże się menu umożliwiające przybliżyć, kopiować, wycinać, przycinać lub kasować

zaznaczony obszar, a nawet zapisać do pliku.

- Kręcąc **rolką myszy** wyświetlasz **następny** lub **poprzedni** obraz.
- **•** Trzymając klawisz **Ctrl**, kursor myszy zmieni kształt na + kręcąc rolką myszki **oddalasz** lub **przybliżasz** obraz.
- **•** Trzymając klawisz **Shift**, kursor myszy zmieni kształt na  $\bigcirc$  kliknij lewy klawisz myszy aby **przybliżyć** lub prawy klawisz myszy aby **oddalić** obraz.
- Klawisz **Spacja**, **Prawa strzałka** lub **PgDn** żeby przejść do **następnego** obrazu.
- Klawisz **Backspace**, **Lewa strzałka** lub **PgUp** żeby przejść do **poprzedniego** obrazu.
- Jeśli wyświetlany obraz jest większy niż aktualnie dostępne okno lub obszar ekranu, użyj **Strzałek** (**Góra**, **Dół**, **Lewo**, **Prawo**), aby przesuwać obraz po ekranie
- Klawisz **Home** żeby przejść do **pierwszego** obrazu.
- Klawisz **End** żeby przejść do **ostatniego** obrazu.
- Klawisze **1,2,3** żeby przybliżyć obraz do **100**%, **200**%, **300**%,...
- Klawisz **A** lub **/** wyświetla obraz **w aktualnym rozmiarze.**
- Klawisz **B** lub **\*** wyświetla obraz **dopasowany** do aktualnego okna lub obszaru ekranu.
- Klawisz **+** żeby **przybliżyć** obraz.
- Klawisz **-** żeby **oddalić** obraz.
- Klawisz **C** uruchamia funkcję **kopiuj do folderu** aktualnego pliku obrazu.
- Klawisz **M** uruchamia funkcję **przenieś do folderu** aktualnego pliku obrazu.
- Klawisz **D** uruchamia okno **Rysowanie** żeby dodać tekst, linie,okręgi, elipsy, obszary wyróżnione oraz znaki wodne do obrazu.
- Klawisz **E** żeby **edytować** obraz **pierwszym** Zewnętrznym programem (definiowany przez użytkownika)
- Klawisz **I** żeby wyświetlić okno z **właściwościami obrazu**
- Klawisz **S** żeby pokazać okno **Opcje pokazu slajdów**, aby skonfigurować **pokaz**
- Klawisz **T** wyświetla okno **Komentarz JPEG**, aby **edytować** opis/komentarz obrazu (Jedynie dla obrazów JPEG)
- Klawisz **L** lub **<** żeby wykonać **obrót w lewo** .
- Klawisz **R** lub **>** żeby wykonać **obrót w prawo** .
- Klawisz **H** żeby wykonać **obrót w poziomie** .
- Klawisz **V** żeby wykonać **obrót w pionie**
- Klawisz **W** żeby **otworzyć Eksplorator Windows** w aktualnym katalogu.
- Klawisz **X** żeby pokazać okno **Przytnij**, aby wykonać **przycięcie** obrazu.
- Kombinacja klawiszy **Ctrl**+**R** pokazuje okno **Zmień rozmiar**, aby **zmienić rozmiar** obrazu.
- Kombinacja klawiszy **Ctrl**+**H** pokazuje okno **Histogram** obrazu.
- Kombinacja klawiszy **Ctrl**+**Z cofa** ostatnią zmianę wykonaną na obrazie (cofnięcie wielopoziomowe)
- Kombinacja klawiszy **Ctrl**+**Y ponawia** ostatnią zmianę wykonaną na obrazie (ponowienie wielo-

poziomowe)

- Klawisz **Enter** lub **F** żeby **przełączyć** między **Pełny ekran/Widok przeglądarki** lub **Pełny ekran/Widok w oknie**
- Przycisk **rolki myszy** żeby **przełączyć** między **Pełny ekran** i **Widok przeglądarki**
- Klawisz **Esc** żeby **wyjść** z trybu **Pełny ekran** lub **wyjść** z programu jeśli jest widok **Przeglądarki** lub **Okna**
- Żeby **posortować** obrazy według Nazwy, Typu, Wymiaru, Rozmiaru czy Datą w **Widoku przeglądarki**, **zmień** styl przeglądarki na widok **Szczegóły** i **kliknij lewym klawiszem myszki** na właściwej **kolumnie.**

# **Warunki licencyjne**

Proszę o dokładne przeczytanie niniejszych warunków przed użyciem programu. Użycie programu oznacza, że zgadzasz się z warunkami i gwarancją niniejszej licencji.

#### **Gwarancja**

**Oprogramowanie FastStone Image Viewer** jest opatrzone "jako-taki" oraz bez jakiejkolwiek gwarancji.

W żadnym przypadku autor tego oprogramowania nie ponosi odpowiedzialności za utratę danych, szkody, utraty dochodów, czy innych strat podczas użytkowania tego oprogramowania.

#### **Licencja**

**Przeglądarka Obrazów FastStone** jest programem FREEWARE dla prywatnego (nie komercyjnego) lub edukacyjnego (w tym organizacje non-profit) użytku. W tym przypadku, masz prawo do użytku i robienia nieograniczonej liczby kopii tego oprogramowania.

Dla użytku **komercyjnego** wymagana jest rejestracja. Rejestracja jest ważnym wsparciem dla rozwoju przyszłych wersji. Kliknij [tutaj,](http://www.faststone.org/order.htm) aby dowiedzieć się jak zarejestrować dla komercyjnego użytku.

#### **Ograniczenia dotyczące używania**

Oprogramowanie to nie może być dekompilowane, dezasemblowane, odtwarzane ani w inny sposób modyfikowane.

FastStone Soft - Wszystkie prawa zastrzeżone.

Q=FASTSTONE SOFT

# **Kontakt**

**FastStone Soft** specjalizuje się w badaniach nad przetwarzaniem mediów. Opracowywujemy programy by dzielić się naszymi pomysłami z ludźmi mając nadzieję, że te programy będą przydatne ludziom na całym świecie.

Programy FastStone nie zawierają adwarów,czy spywerów!

Po najnowszą wersję tego programu i innych darmowych odwiedź naszą stronę [www.FastStone.org](http://www.FastStone.org).

Jako użytkownik tych programów jesteś naszym najważniejszym krytykiem i komentatorem. Doceniamy twoją opinię i chcemy wiedzieć co robimy dobrze, co można poprawić, co byś chciał abyśmy dodali do programu oraz poznać inne opinie. Nie krępuj się i skontaktuj się z nami [support@faststone.org](mailto:support@faststone.org).

Dziękujemy!